# **Twisties 2**

## **Table of Contents**

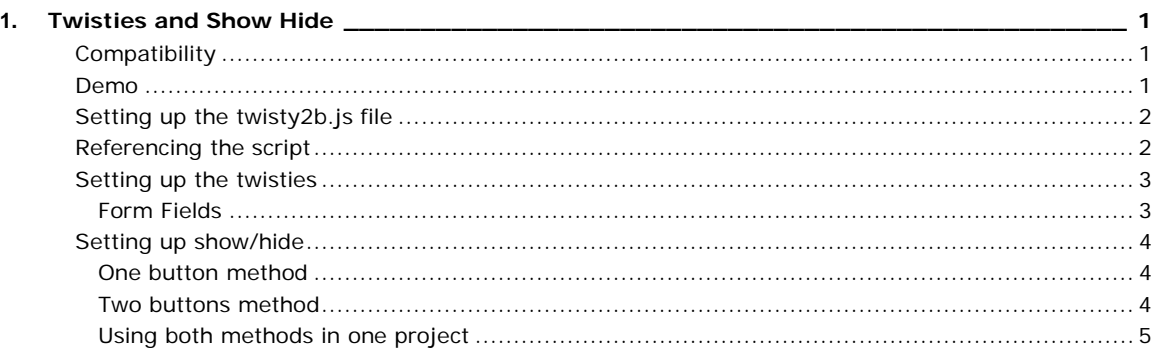

## <span id="page-4-0"></span>**Twisties and Show Hide**

This project shows Willam Van Weelden's script that allows Twisties and Show/Hide buttons to work from one script.

The script also allows more than one twisty image to be used in the same topic, this can be useful for dropdowns that cover different types of information. Not all dropdowns need to have an image applied, just those where you want to use twisties.

**This is the recommended method unless your project is already using an earlier method and you prefer to continue using that.**

### <span id="page-4-1"></span>**Compatibility**

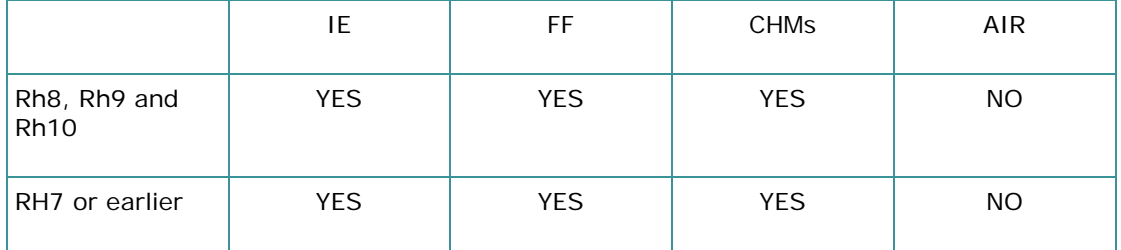

**UPDATE 9th September 2011 - Previously it was stated that the method was not compatible with AIR Help. That was incorrect. It will not work if you preview after compiling but it will work if you install the AIR file.**

#### <span id="page-4-2"></span>**Demo**

Show All

Dropdown hotspot 1

*Type your drop-down text here.*

Dropdown hotspot 2

*Type your drop-down text here.*

Dropdown hotspot 3

*Type your drop-down text here.*

Dropdown hotspot 4

*Type your drop-down text here.*

Expanding hotspotType your expanding text here.

### <span id="page-5-0"></span>**Setting up the twisty2b.js file**

The javascript file allows you to configure some variables.

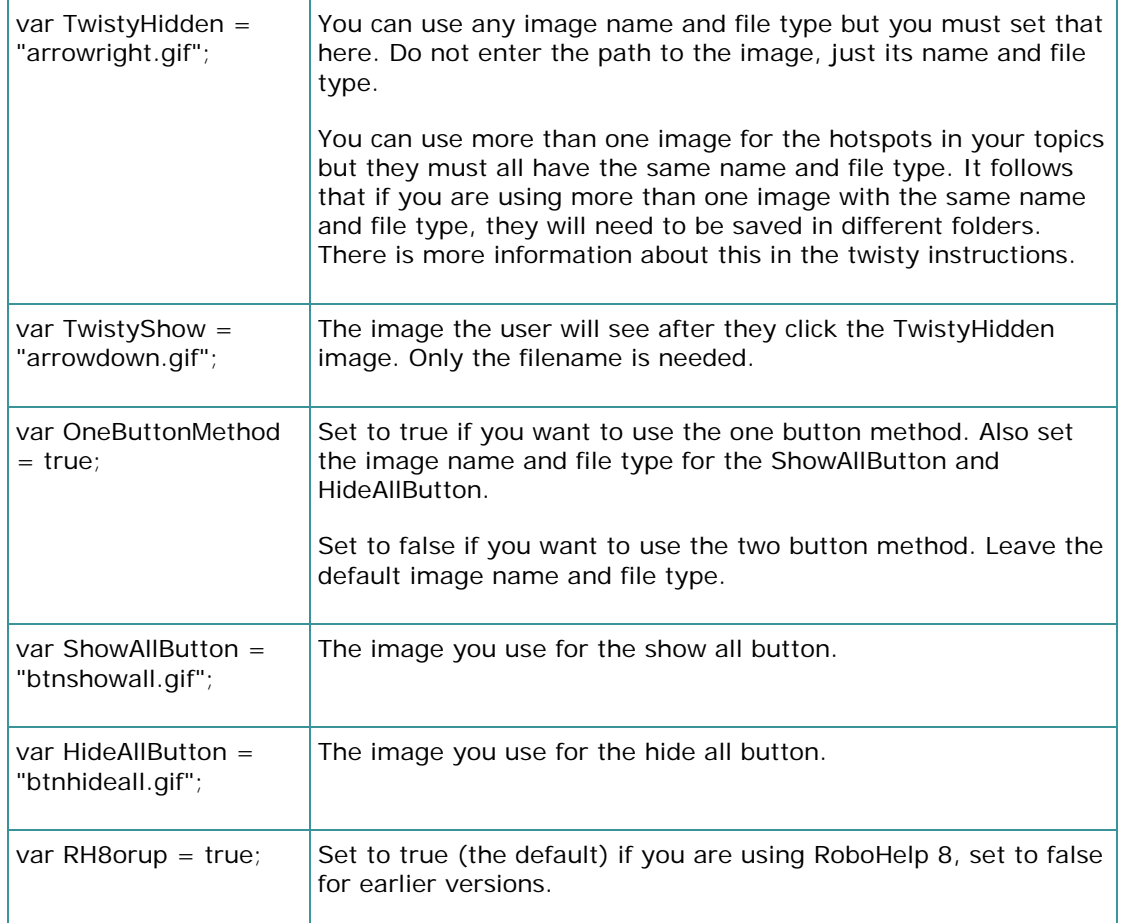

## <span id="page-5-1"></span>**Referencing the script**

- 1. Add this line to the head section of your topic <script type="text/javascript" language="JavaScript" src="twisty2b.js"></script>
- 2. If the topic is not in the root of your project, you will need to create the relative path.
- 3. Copy the twisty2b.js file from this demo project to the root of your project.
- 4. Add the file to baggage files.

**Tip: If the reference to the CSS file is say ..\my.css, then you need to add ..\ to the twisty script path.**

#### <span id="page-6-0"></span>**Setting up the twisties**

If you want to use both twisties and show/hide, then set up the twisties first so that they can be seen working when you set up show/hide.

If you only want show/hide, skip this section.

1. Add the image in the normal way and browse to the folder containing the image to be displayed when the topic is opened and the dropdown is in its default state of being collapsed. In this demo project that is named arrowright.gif. That folder must also contain the paired image that will be displayed when the hotspot is clicked and the dropdown contents are displayed. You can use a different image for another dropdown (in the same topic or another topic) by browsing to a different folder. That folder must contain the alternative paired image.

Whatever the location of the twisty images, they all must have the name and file type you have defined in the twisty2b.js file. You cannot use different names or file types for the twisty images.

- 2. Enter the text for the hotspot.
- 3. Select the image and the hotspot and then create the dropdown in the normal way.
- 4. Preview the topic. At this point the hotspot will make the dropdown work but the image will not change. This step is just to test the dropdown is working.
- 5. Select the image and the hotspot and change to HTML (code) view.
- 6. Deselect the text. (The text was selected in step 5 to help you locate the code you need to amend.)
- 7. Add the text that I have highlighted in blue below. Each dropdown will have an ID applied by RoboHelp. The text you add also needs a unique number so I suggest you use the same number as the ID, 1 in this example.

<p><a class="dropspot" href="javascript:TextPopup(this)" id="a1" **onclick="JavaScript:swapImages(this, dropdown1)"**

**onfocus="this.blur()"**><img src="./images1/arrowright.gif" **name="dropdown1"**

alt="" id="dropdown1" style="border: none;"

width="24" height="19" border="0" />

Dropdown hotspot 1</a></p>

- 8. Add the TwistyShow image to baggage files (arrowdown.gif in this demo project).
- 9. Generate / compile the help and test the twisty works.
- 10. Repeat for each twisty required.

#### <span id="page-6-1"></span>**Form Fields**

If your topic has any form fields in it, the twisty cannot work within a form. When you add any type of form field, RH adds a <form> tag just after the opening body tag.

You need to delete that tag and precede each form field with <form>. Place a closing </form> tag after the form code.

If you have lots of form fields and lots of twisties, there's a trick.

Contrary to the instructions above, do not delete the <form> tag that RH adds.

### <span id="page-7-0"></span>**Setting up show/hide**

#### <span id="page-7-1"></span>**One button method**

- 1. Add the Show All image in the normal way browsing to the folder containing the Show All image. The paired Hide All image must be in the same folder. The image name and file type can be whatever you want but must be whatever you have defined in the twisty2b.js file. You can use a different pair of images for another topic by browsing to a different folder. That folder must contain the alternative paired image. Whatever the location of the show/hide images, they all must have the name and file type you have defined in the twisty2b.js file. You cannot use different names or file types for the show/hide images.
- 2. The code for the Show All image will look like this <p><img src="images1/btnshowall.gif" alt="" style="border: none;" width="73" height="21" border="0"  $\frac{\text{log}1}{\text{log}1}$ Amend it by adding the text highlighted blue <p><img src="./images1/btnshowall.gif" **name="ShowAll(this)"** alt="" style="border: none;" width="73" height="21" border="0" /></p>
- 3. Add the HideAllButton image to baggage files (btnhideall.gif in this demo project).
- 4. Add dropdowns if not already in the project.
- 5. Generate / compile and test.

#### <span id="page-7-2"></span>**Two buttons method**

- 1. Add the Show All image in the normal way browsing to the folder containing the Show All image. The image name and file type must be as defined in the twisty2b.js file.
- 2. Add the Hide All image in the normal way browsing to the folder containing the Hide All image. The image name and file type must be as defined in the twisty2b.js file.
- 3. If you want different topics to have different pairs of buttons, create them in different folders but ensure the same names and file types are used.
- 4. The code for the Show All image will look like this <p><img src="images1/btnshowall.gif" alt="" style="border: none;" width="73" height="21" border="0" /></p> Amend it by adding the text highlighted blue <p><img src="./images1/btnshowall.gif" **name="ShowAll(this)"** alt="" style="border: none;" width="73" height="21" border="0" /></p>
- 5. The code for the Hie All image will look like this <p><img src="images1/btnhideall.gif" alt="" style="border: none;" width="73" height="21" border="0" /></p> Amend it by adding the text highlighted blue <p><img src="./images1/btnhideall.gif" **name="HideAll(this)"** alt="" style="border: none;" width="73" height="21" border="0" /></p>
- 6. Add the HideAllButton image to baggage files (btnhideall.gif in this demo project).
- 7. Add dropdowns if not already in the project.
- 8. Generate / compile and test.

#### <span id="page-8-0"></span>**Using both methods in one project**

If you need to use both methods in different topics in the same project, create a copy of twisty2b.js and name it twisty2twobutton.js.

- Set the OneButtonMethod variable to true in twisty2b.js
- Set the OneButtonMethod variable to false in twisty2twobutton.js

Reference the required file in each topic.